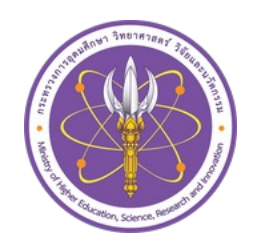

คู่มือการขอ

## Digital - Transcript

## สำหรับนักศึกษา

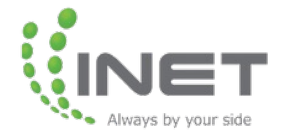

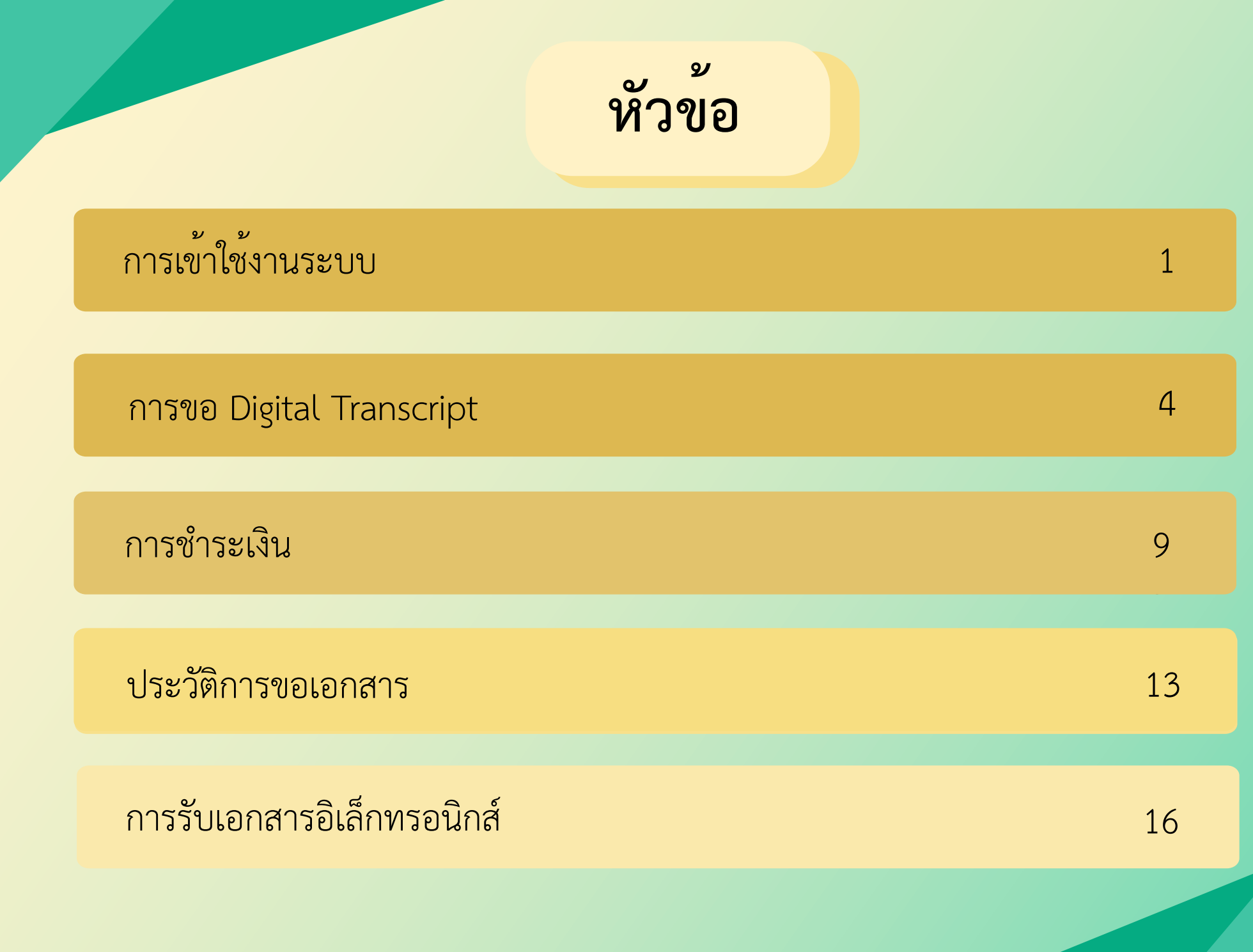

# **การเข้าใช้งานระบบ**

การเข้าใช้งานระบบ

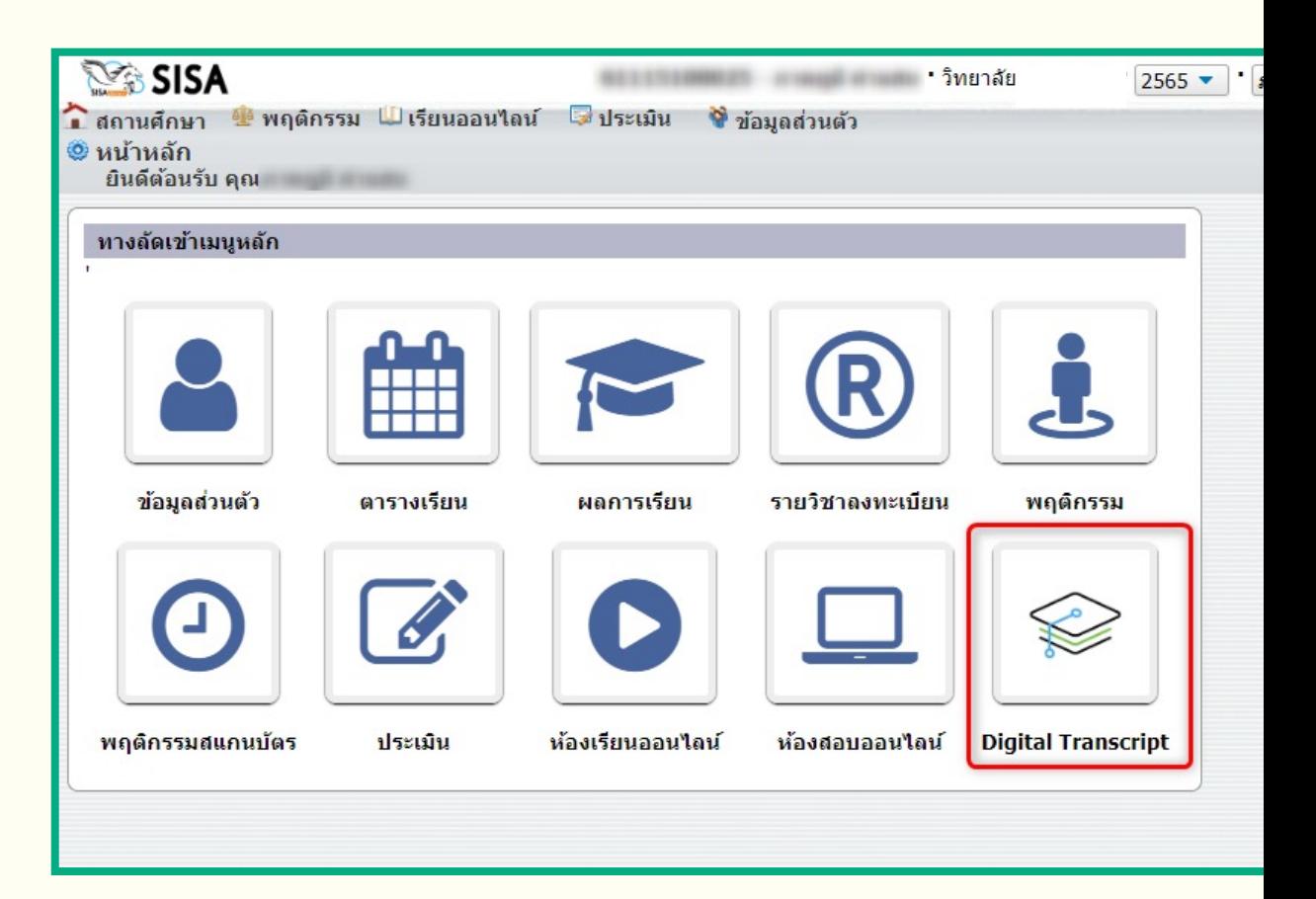

**กดเข%าใช%งาน Digital Transcript ผ9านระบบของ SISA**

**https://nmc.sisacloud.com/** 

## การเข้าใช้งานระบบ

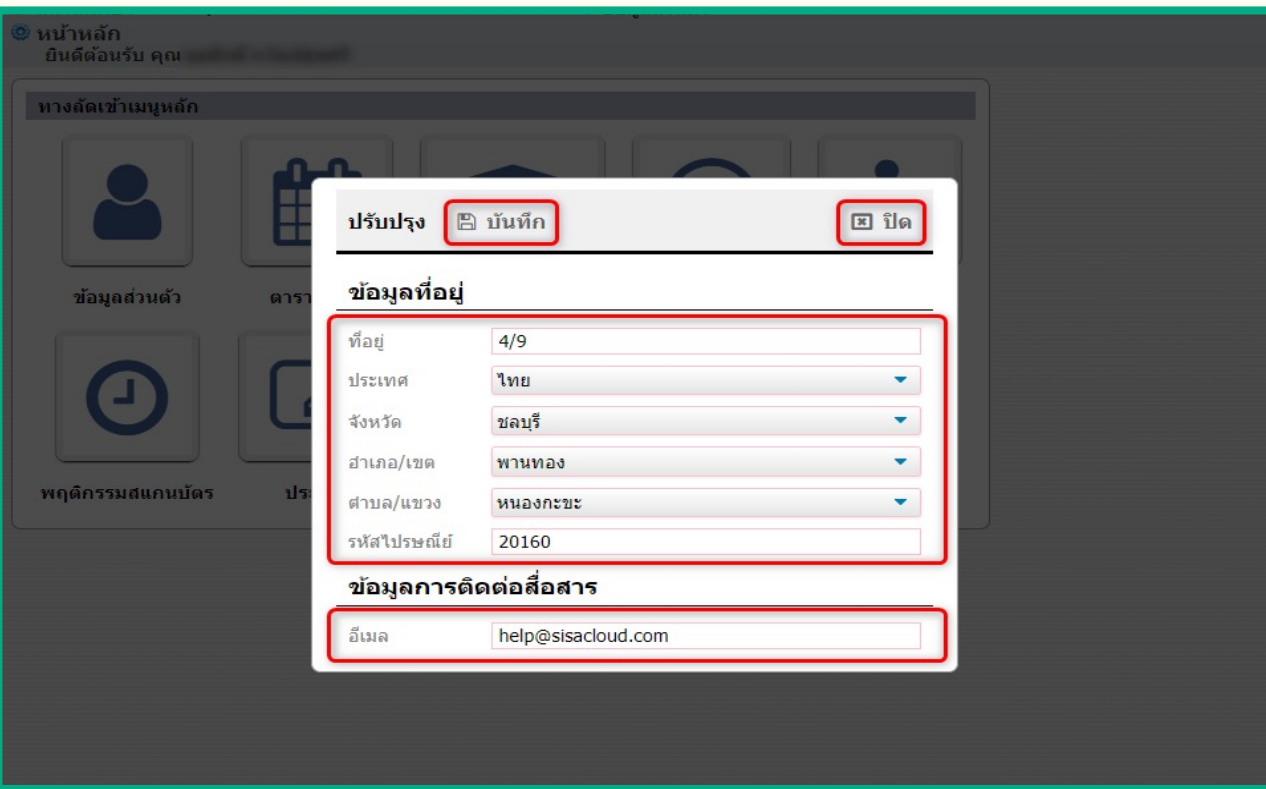

### **กรณีนักศึกษายังไม/เคยลงทะเบียน ONE ID ในระบบ**

ี เมื่อนักศึกษาเข้าสู่ระบบ SISA จะแสดงหน้าต่างขึ้นมาให้กรอกข้อมูลที่อยู่และข้อมูลการ **ติดต/อสื่อสาร ใหAทำการกรอกขAอมูล แลAวคลิกที่ปุQม "บันทึก" และ "ปTด"**

**\*\*หมายเหตุ: หากเคยเข้าสูระบบแลวจะข้ามไปที่ขั้นตอนการขอ Digital Transcript**

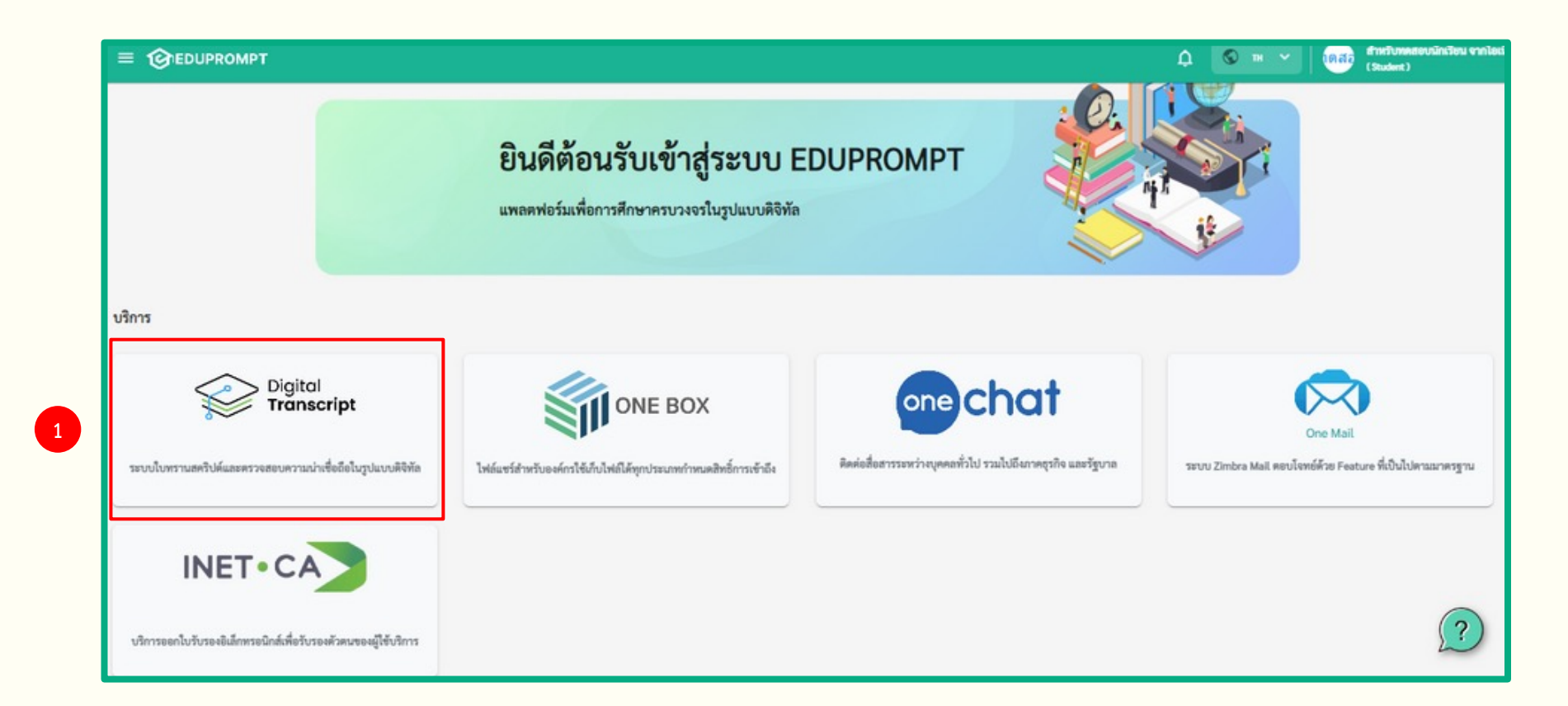

## **เมื่อ Login แลวจะพบหนา Portal ที่สามารถเลือก Service ที่ตองการใช้บริการได**

**1. หากตองการรองขอ Transcirpt เลือก icon Digital Transcript** 

5

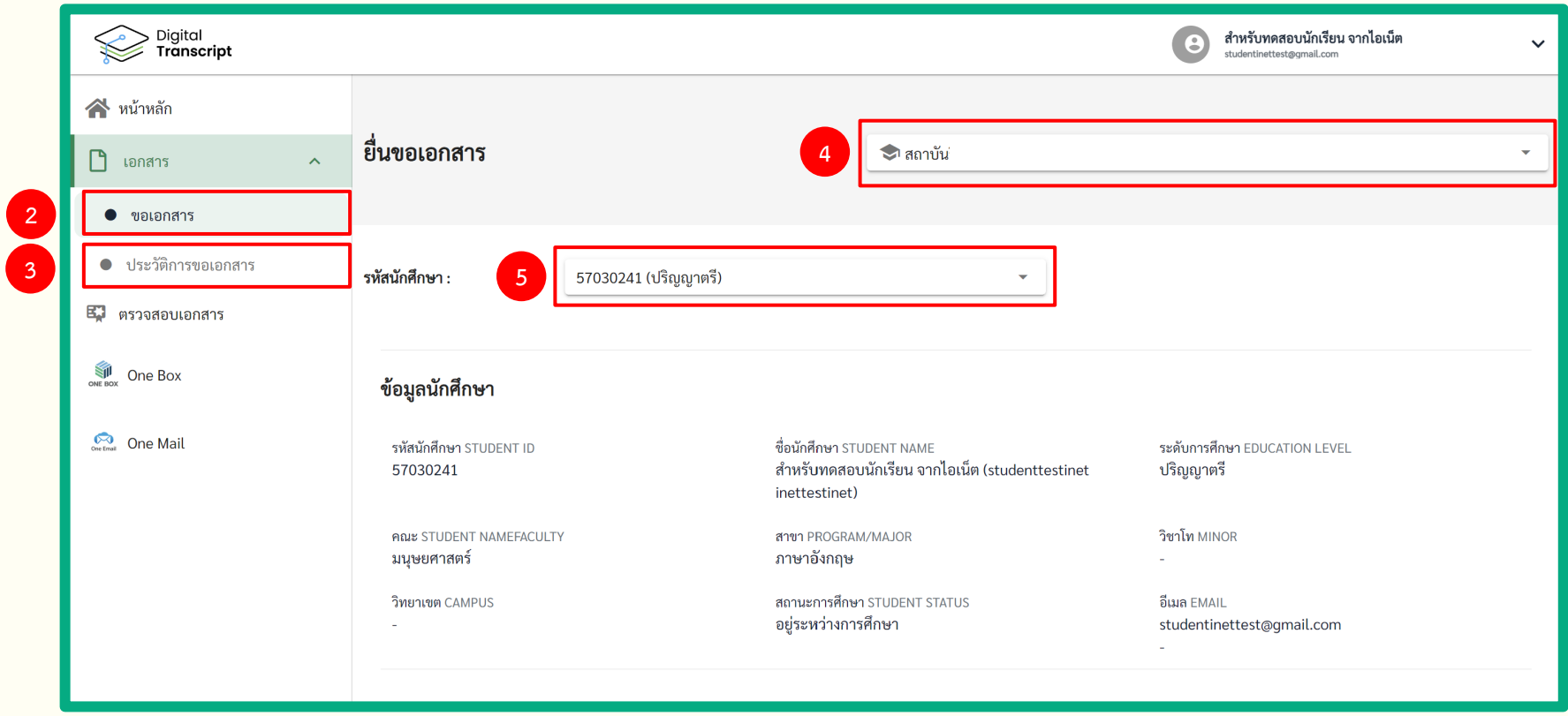

- **2. เลือก เอกสาร 4. เลือกสถาบันการศึกษาที่ตองการขอ Transcript**
- **3. เลือก ขอเอกสาร 5. เลือกรหัสนักศึกษาที่ตองการขอ Transcript**

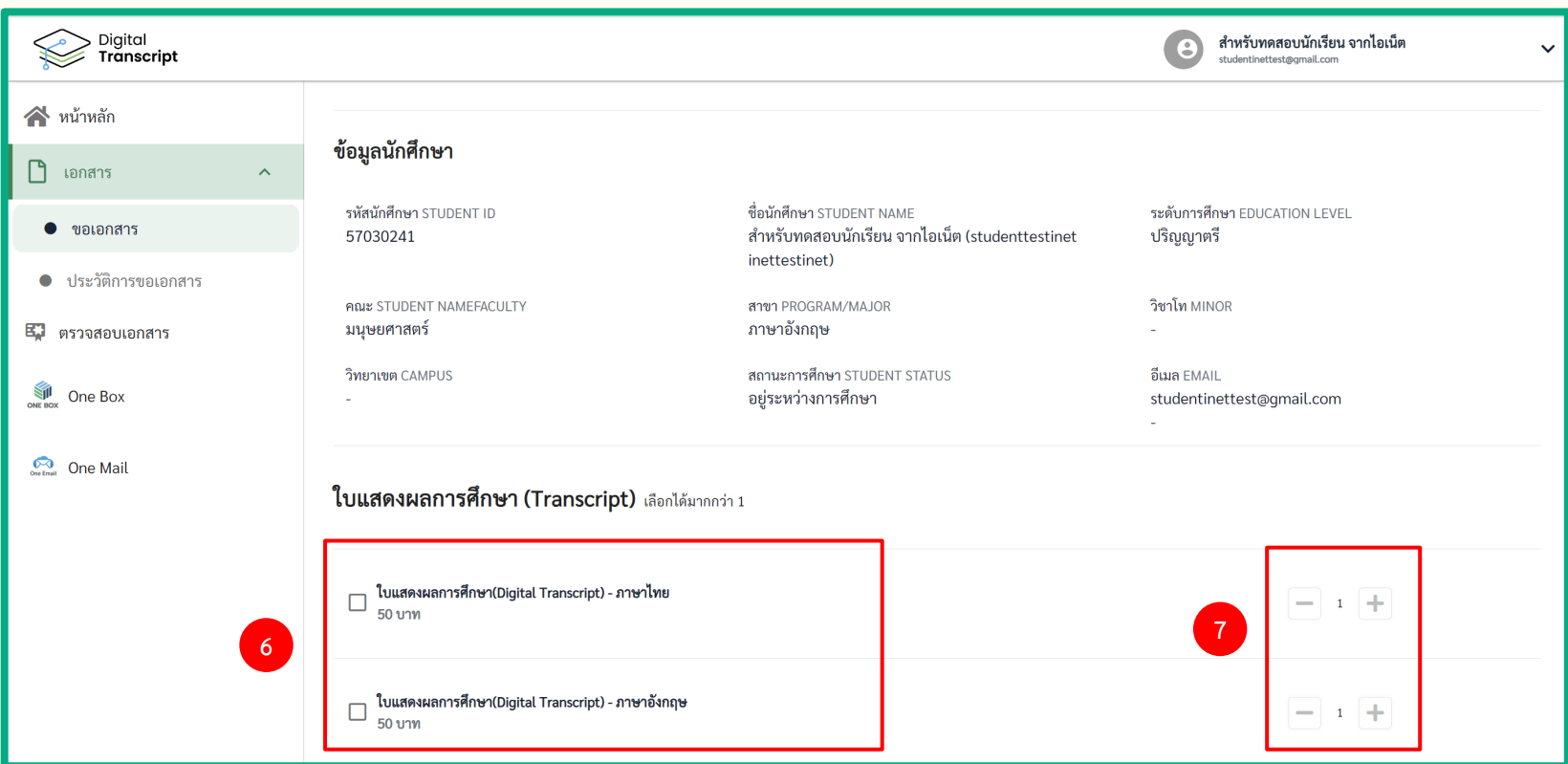

- **ดานบนจะแสดงข้อมูลนักศึกษาที่จะทำการขอ Digital Transcript**
- **6. เลือกประเภท Transcript ที่ตองการ**
- **7. เลือกจำนวนที่ตองการ**

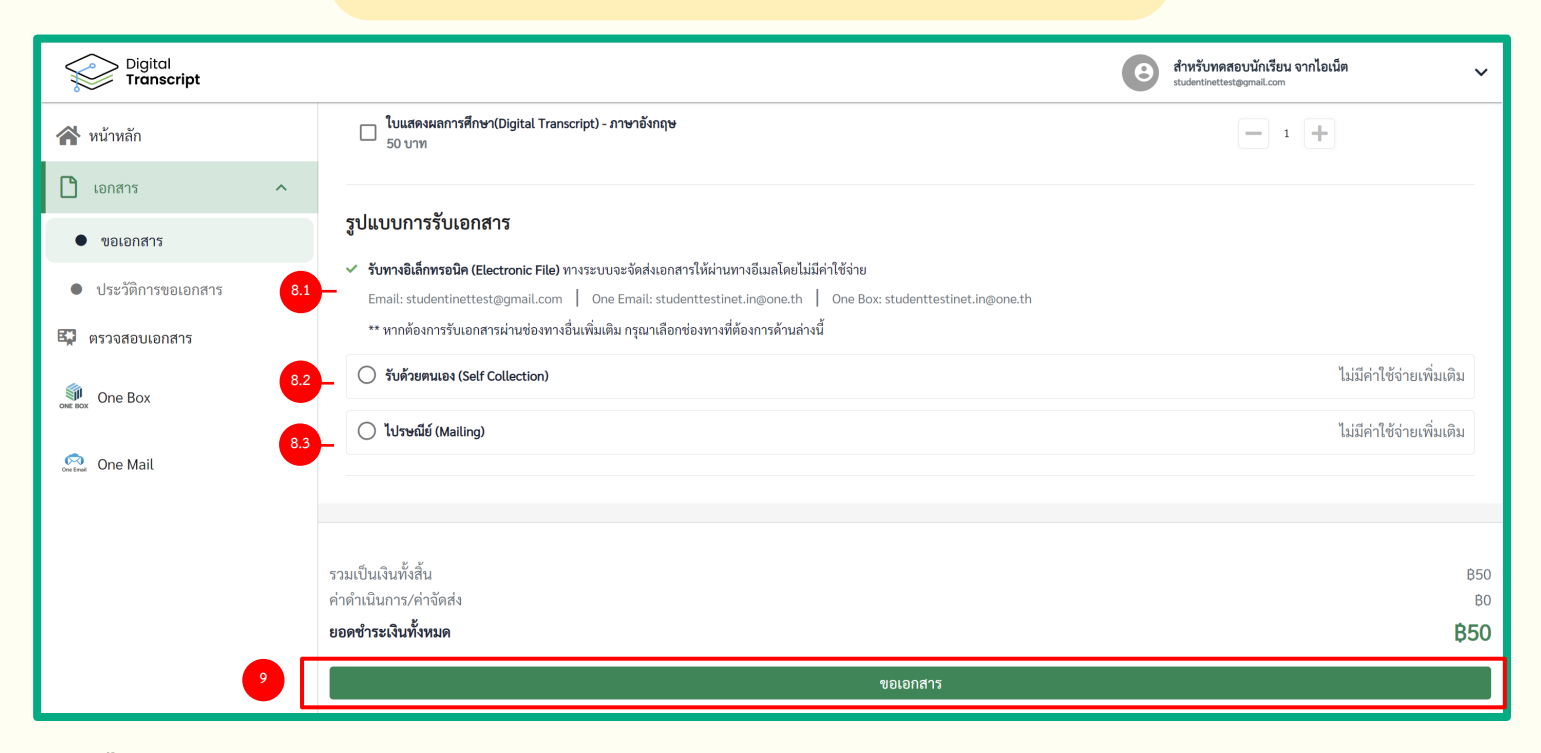

**8. เลือกรูปแบบการรับเอกสาร**

**8.1 รับทางอิเล็คทรอนิค (Electronic File) โดยระบบจะทำการสง Digital Transcript ใหนักศึกษาผานทาง One Email และ One Box ของนักศึกษา**

- **8.2 รับดวยตนเอง (Self Collection) : รับเอกสารตัวจริงที่มหาวิทยาลัย**
- **8.3 ไปรษณีย(Mailing)**
- **9. ตรวจสอบราคาเอกสารและค่าดำเนินการ/ค่าจัดสง จากนั้นกด ขอเอกสาร**

**หมายเหตุ: ตัวเลือกรับดวยตนเองและไปรษณียขึ้นอยูกับรูปแบบการจัดสงไฟลของแตละมหาวิทยาลัย**

# **การชำระเงิน**

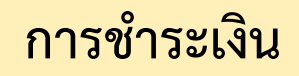

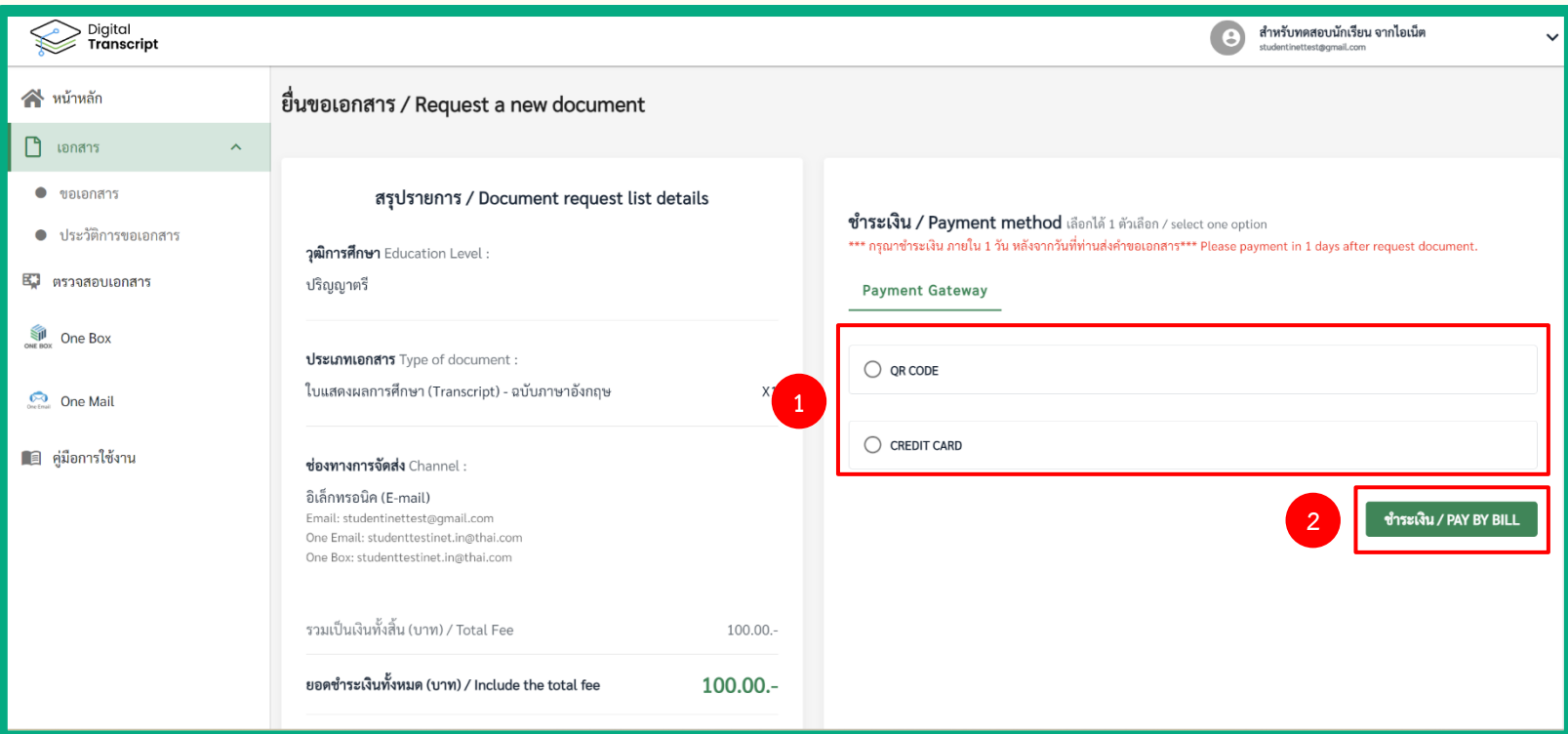

เมื่อกดขอเอกสารเรียบร้อยแล้วระบบจะเปลี่ยนมายังหน้าสรุปรายการและชำระเงิน

**1. ในการชำระเงินแบบ Payment Gateway** 

**จะมีวิธีชำระเงินใหเลือก 2 รูปแบบคือ QR Code และ Credit Card**

**2. เลือกวิธีการชำระเงินที่ตองการจากนั้นกด ชำระเงิน**

## **การชำระเงิน**

Credit Card

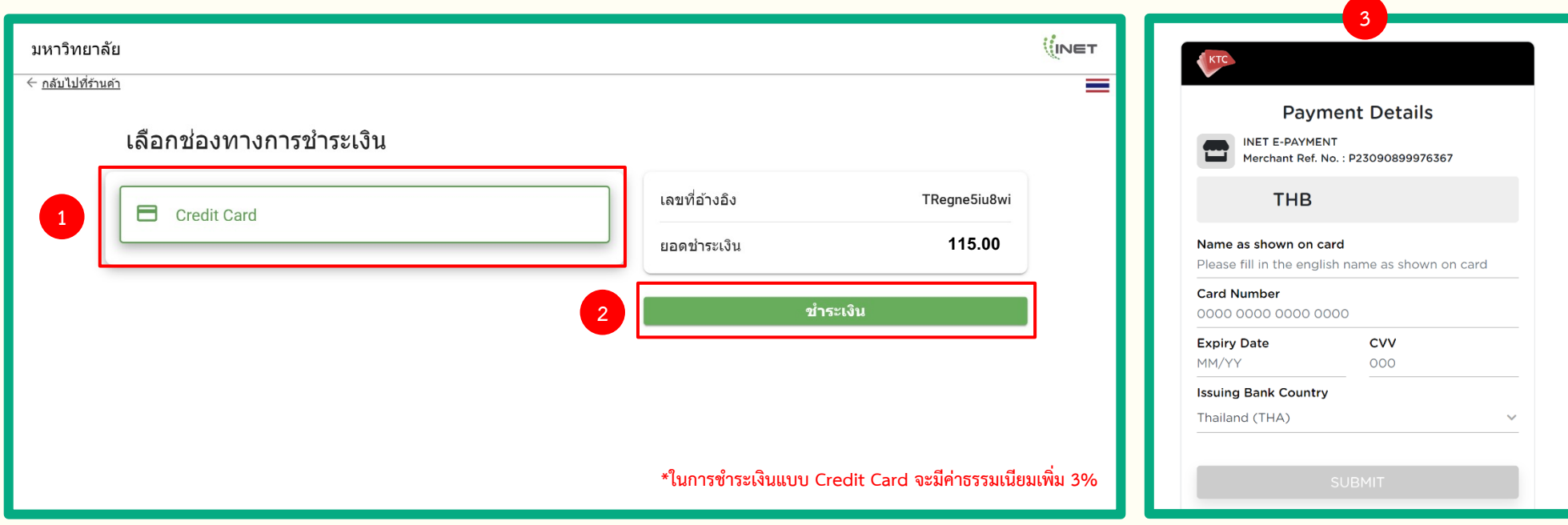

#### **ในการชำระเงินแบบ Credit Card**

- **1. เลือก Credit Card**
- **2. กด ชำระเงิน**
- **3. จากนั้นระบบจะไปยังหนาชำระเงินของธนาคาร**

## **การชำระเงิน**

#### QR **∜**INET มหาวิทยาลัย <del>ั</del> ← <u>กลับไปที่ร้านค้า</u> ้เลือกช่องทางการชำระเงิน เลขที่อ้างอิง TR4649ykwkvp  $\frac{m}{m}$  QR **1** ยอดชำระเงิน **115.00 2** ี่ขำระเงิน

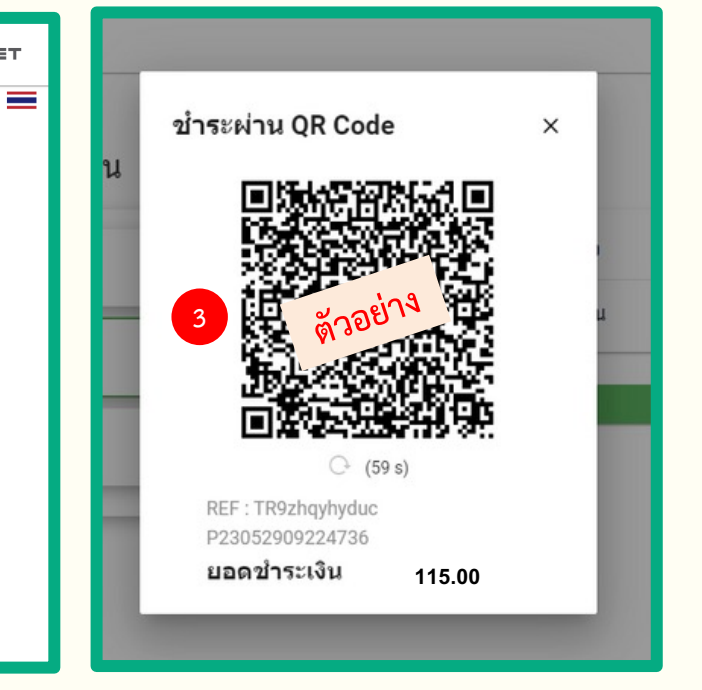

### **ในการชำระเงินแบบ QR**

- **1. เลือก QR**
- **2. กด ชำระเงิน**
- **3. จากนั้นจะแสดง QR Code เพื่อสแกนชำระเงินผานแอปพลิเคชันธนาคาร**

1**2**

# **ประวัติการขอเอกสาร**

## ประวัติการขอเอกสาร

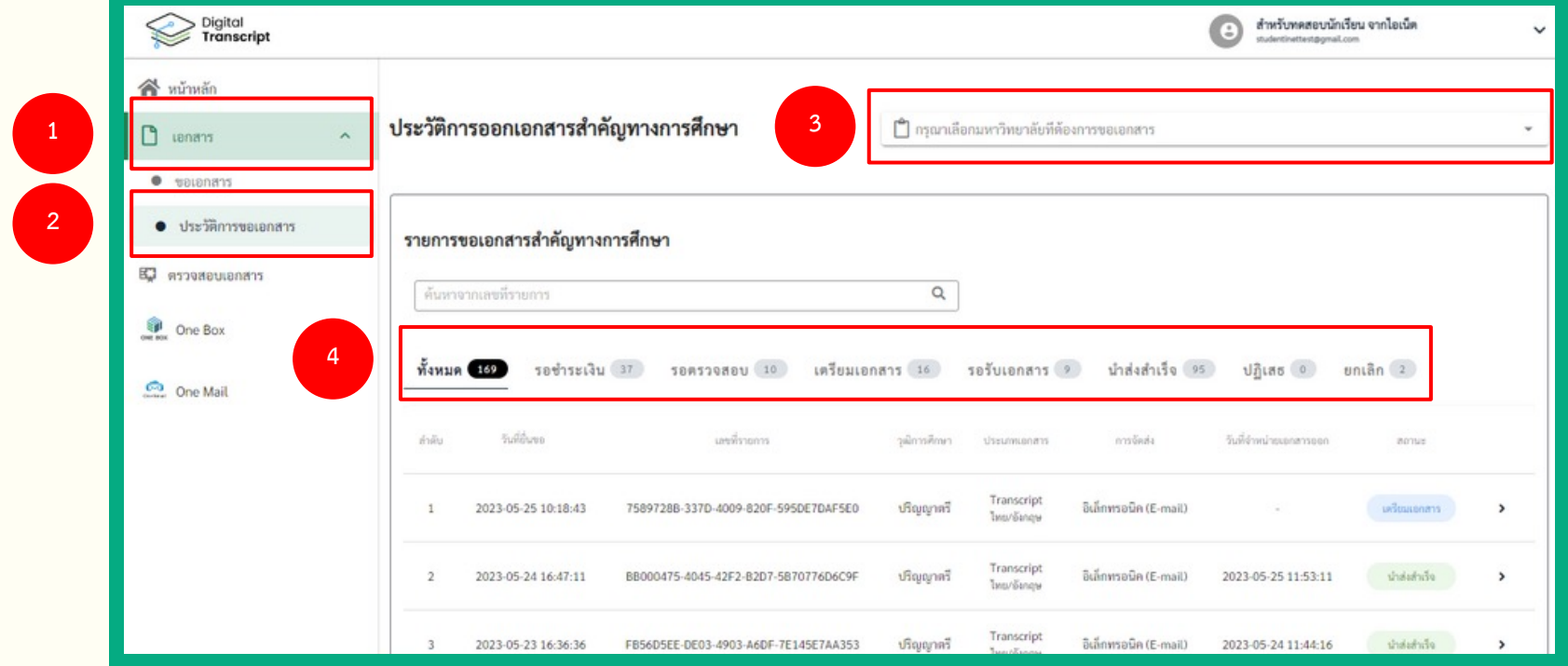

### **1. เลือก เอกสาร**

- **2. กด ประวัติการขอเอกสาร**
- ่ 3. สามารถเลือกมหาวิทยาลัยที่ต้องการดูประวัติการขอเอกสารได้ ในกรณีศึกษาอยู่หลายมหาวิทยาลัย
- **4. เลือกแถบสถานะที่ตองการใหแสดงผล (คำอธิบายสถานะหนาถัดไป)**

## ประวัติการขอเอกสาร

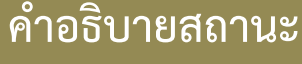

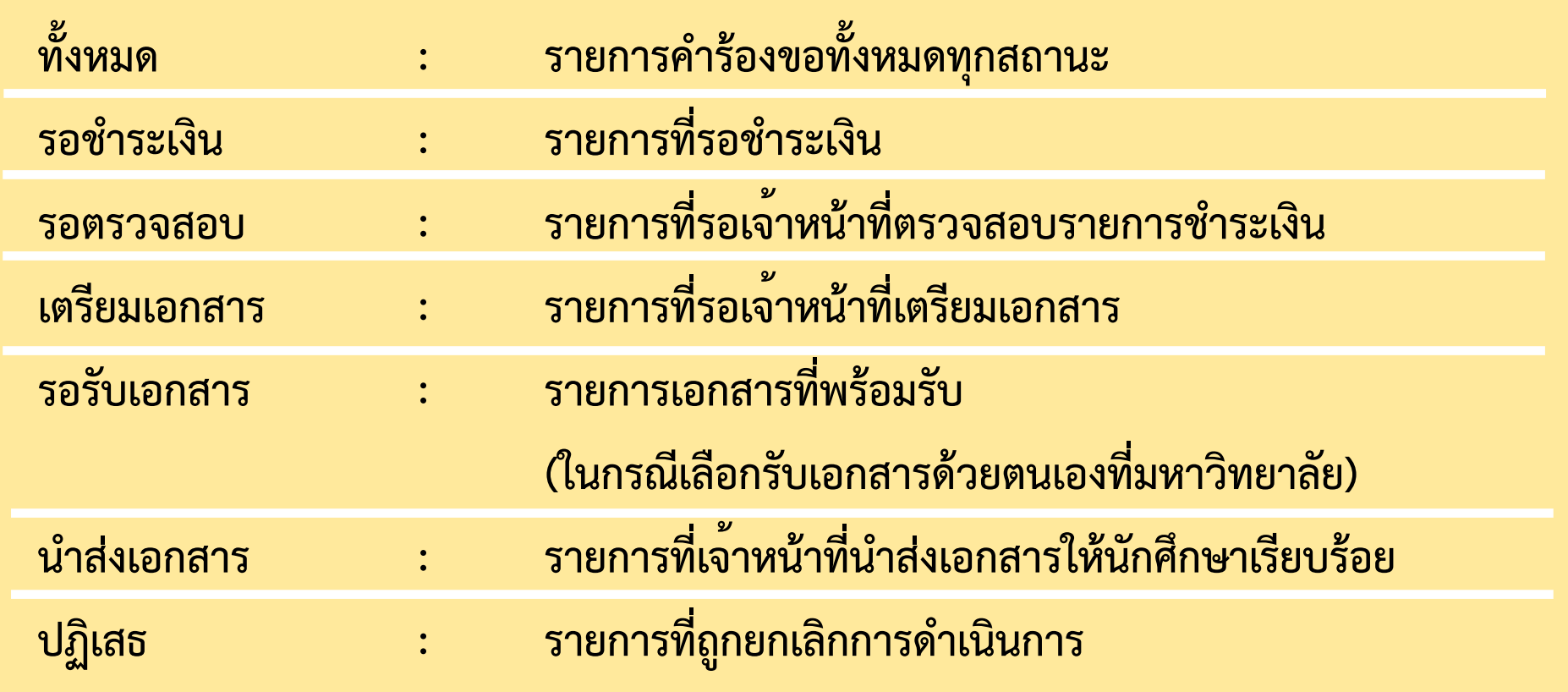

### **การรับเอกสารอิเล็กทรอนิกสทางเมนูประวัติการขอเอกสาร**

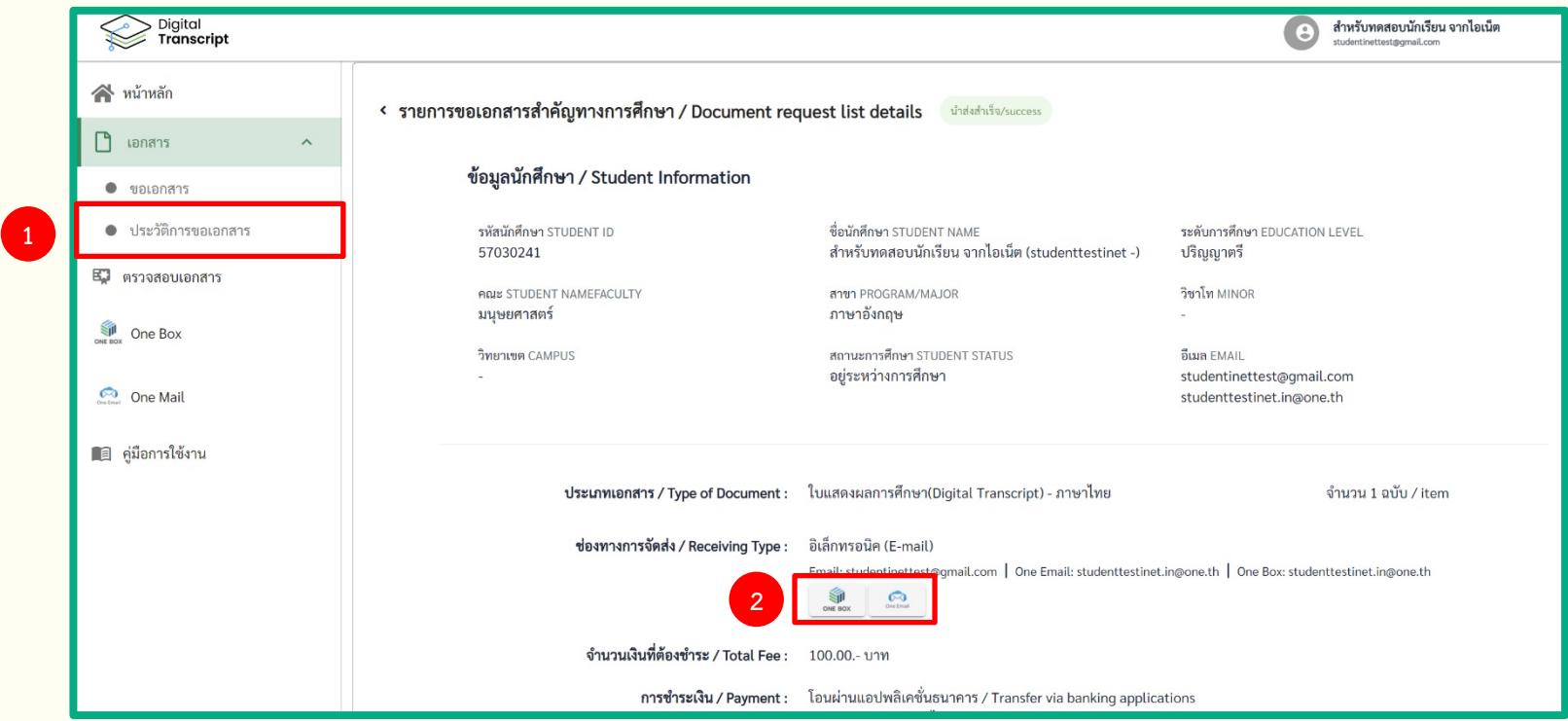

**1. เมื่อรายการคำรองขอเอกสารอยูที่สถานะ นำสงสำเร็จ สามารถกดเพื่อดูรายละเอียดที่เมนูประวัติการขอเอกสาร**

**2. ดาวนโหลดไฟลไดที่ Icon One Box และ One Email**

**17**

#### **การรับเอกสารอิเล็กทรอนิกสทาง ONE BOX**

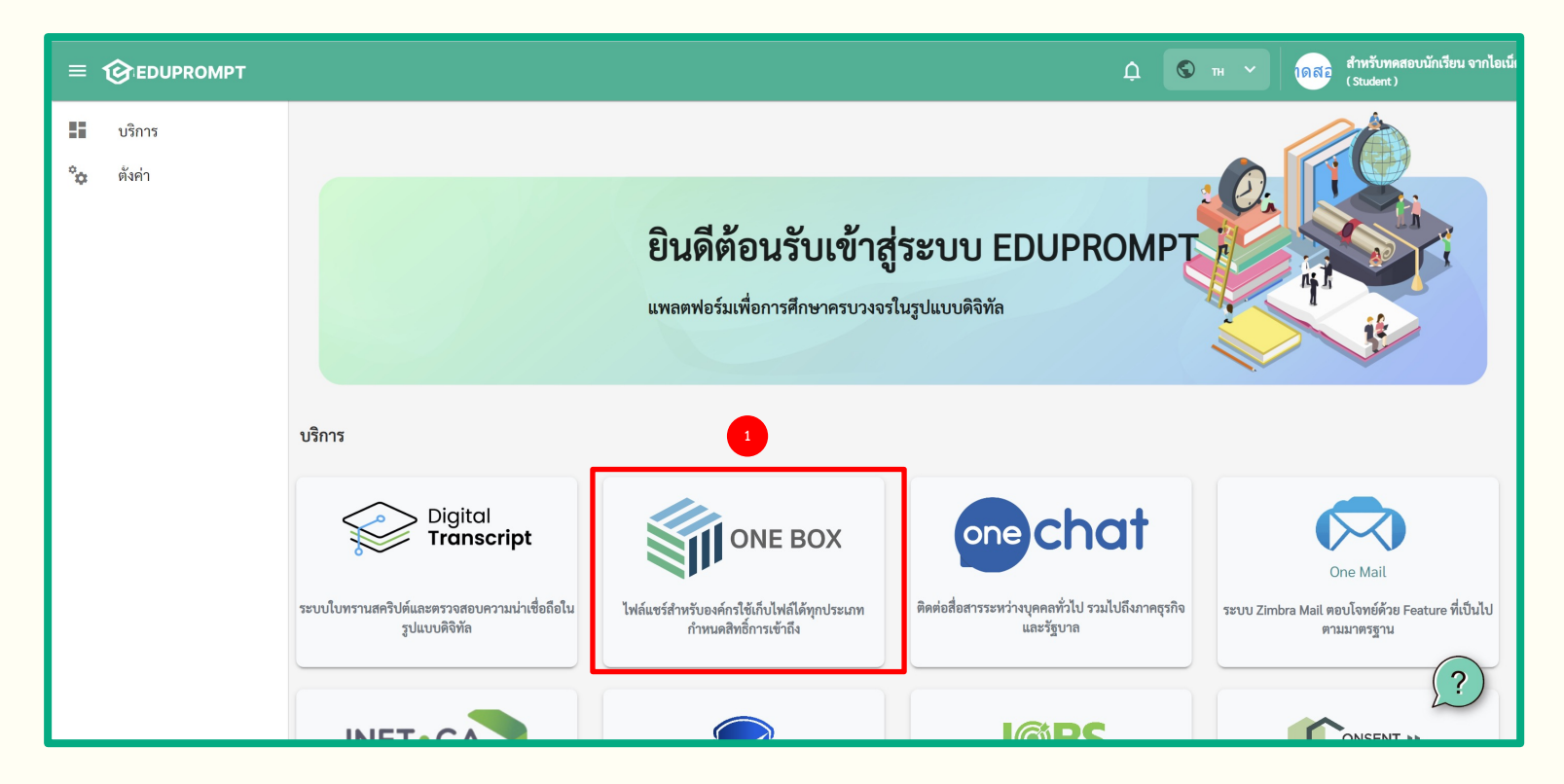

#### **เมื่อ Login แลวจะพบหนา Portal ที่สามารถเลือก Service ที่ตองการใช้บริการได**

**1. เลือกบริการ ONE BOX**

#### **การรับเอกสารอิเล็กทรอนิกสทาง ONE BOX**

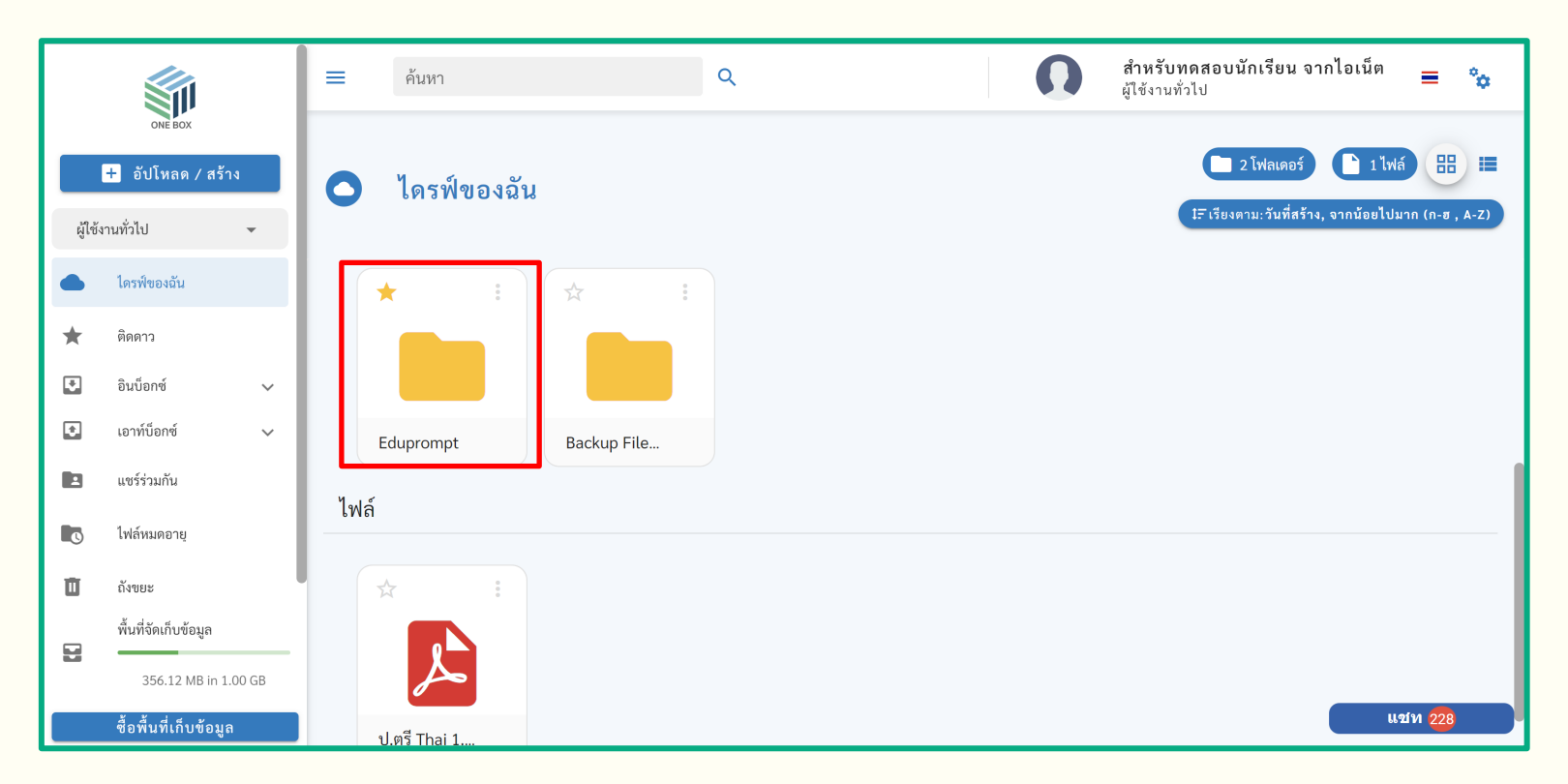

**ไฟลเอกสารจะอยูในโฟลเดอรที่ชื่อ Eduprompt > D-Transcript**

ี สามารถดูรายละเอียด ดาวน์โหลดไฟล์ และจัดการไฟล์ด้วยตนเองได้

**19**

#### **การรับเอกสารอิเล็กทรอนิกสทาง ONE MAIL**

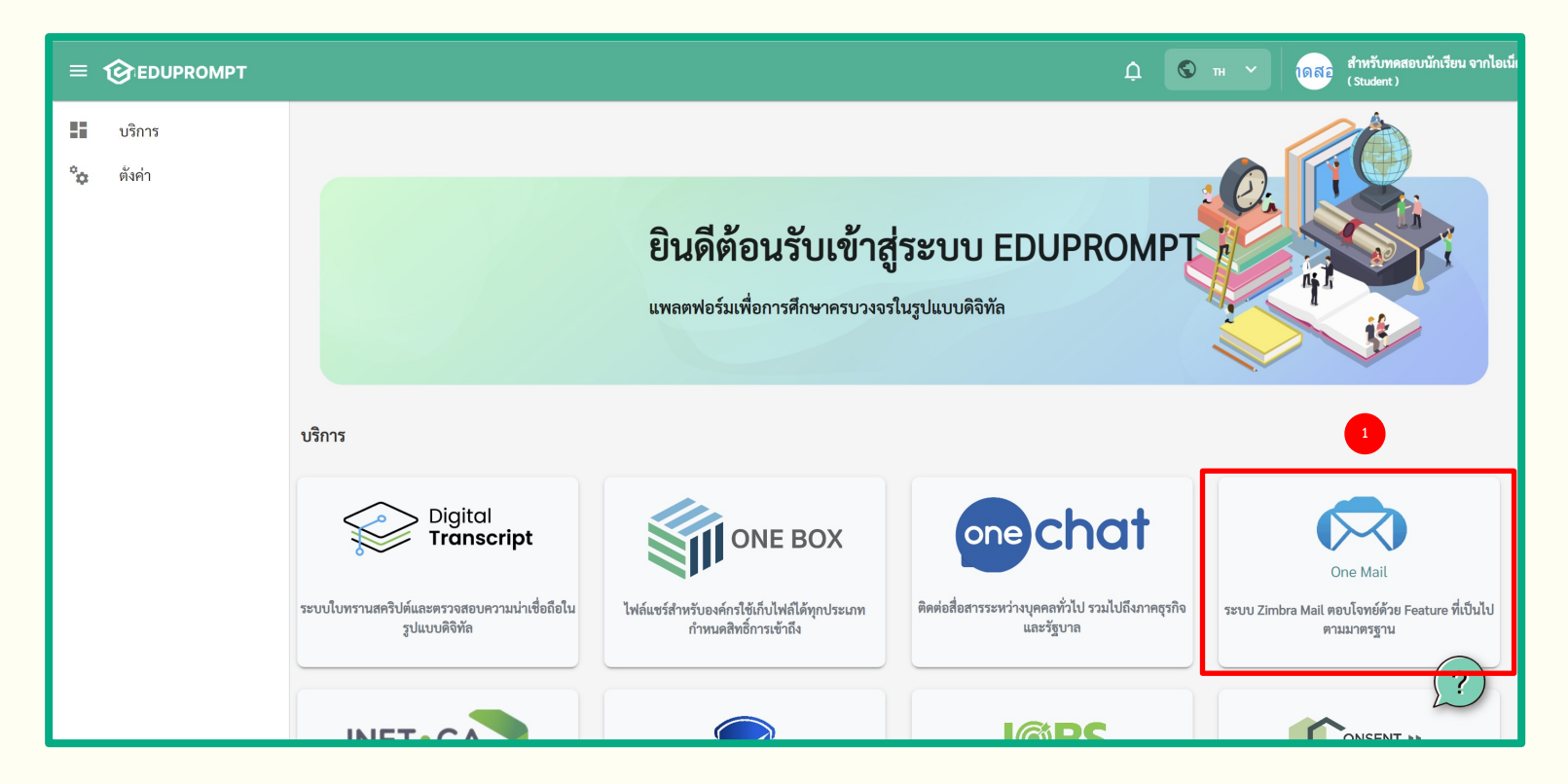

#### **เมื่อ Login แลวจะพบหนา Portal ที่สามารถเลือก Service ที่ตองการใช้บริการได**

**1. เลือกบริการ ONE MAIL**

**20**

### **การรับเอกสารอิเล็กทรอนิกสทาง ONE MAIL**

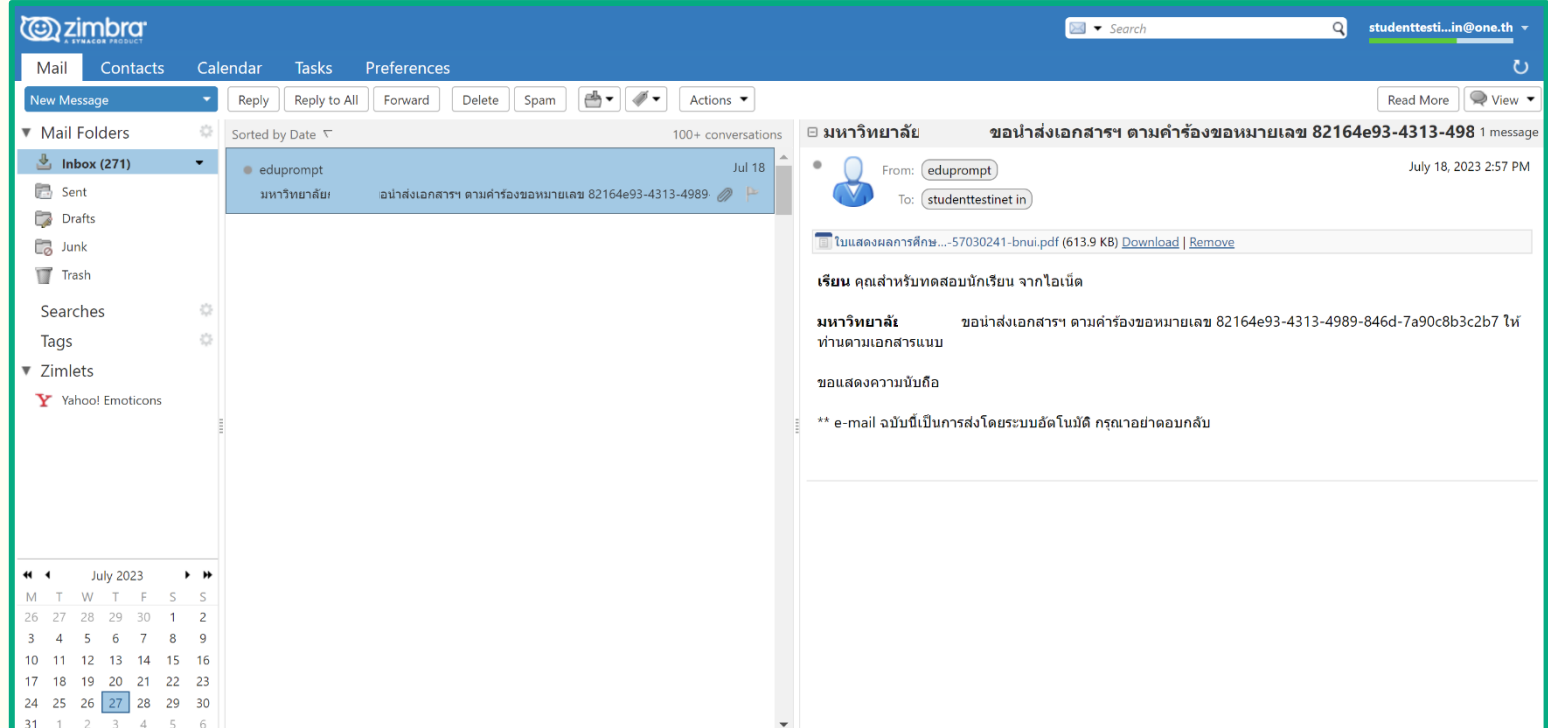

**ไฟลเอกสารจะถูกสงไปที่ ONE MAIL โดยอัตโนมัติสามารถดูรายละเอียดและดาวนโหลดไฟลได**

**21**